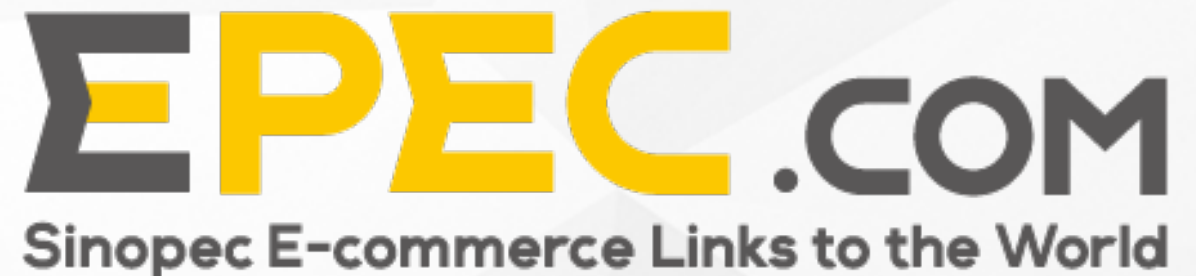

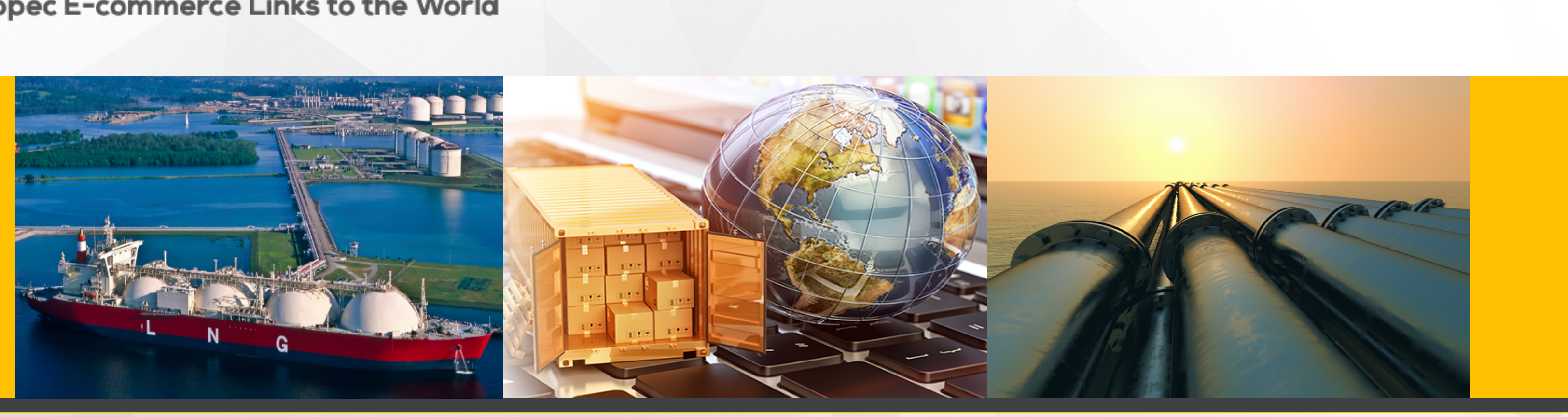

# Operation manual for The Global Website of Epec.com -Purchaser and Supplier

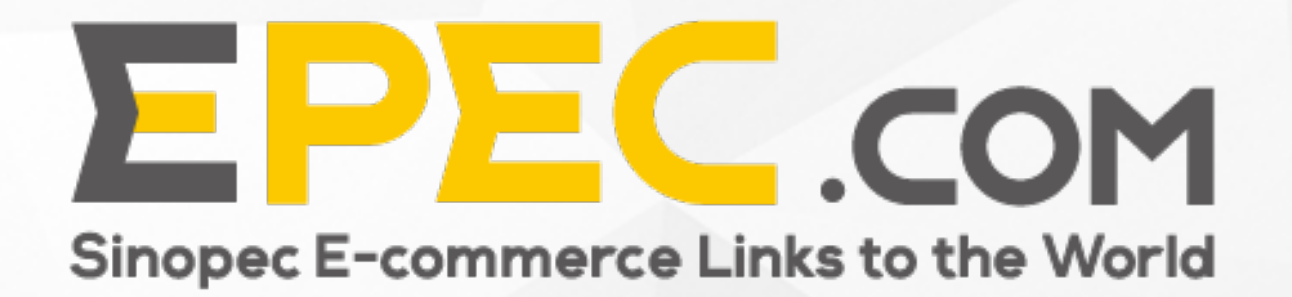

# **Contents**

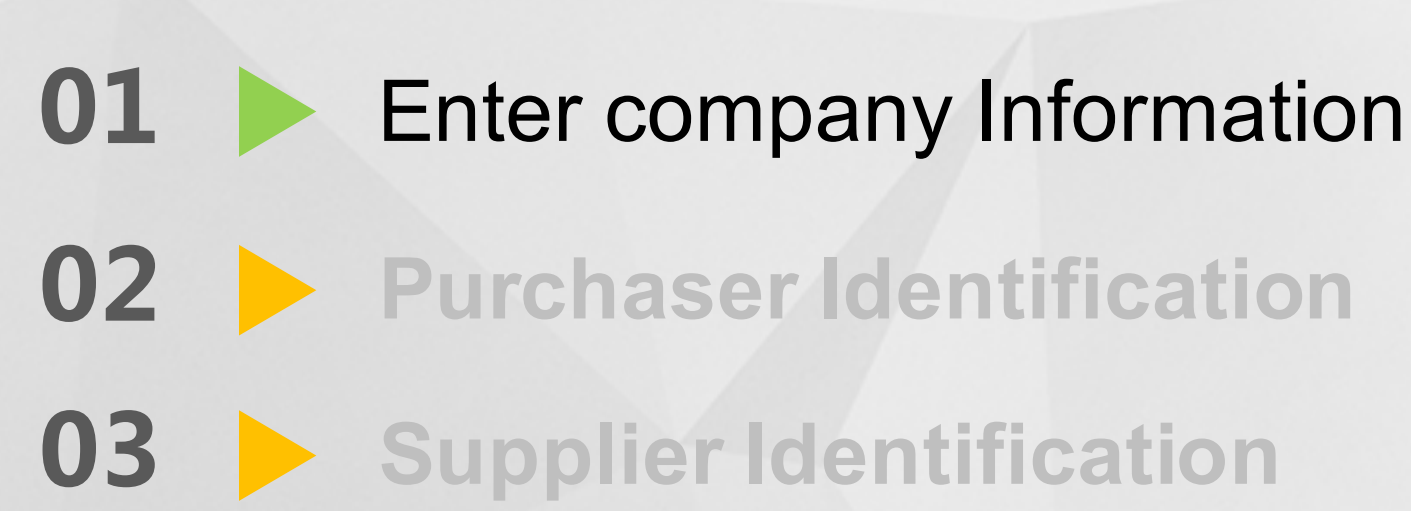

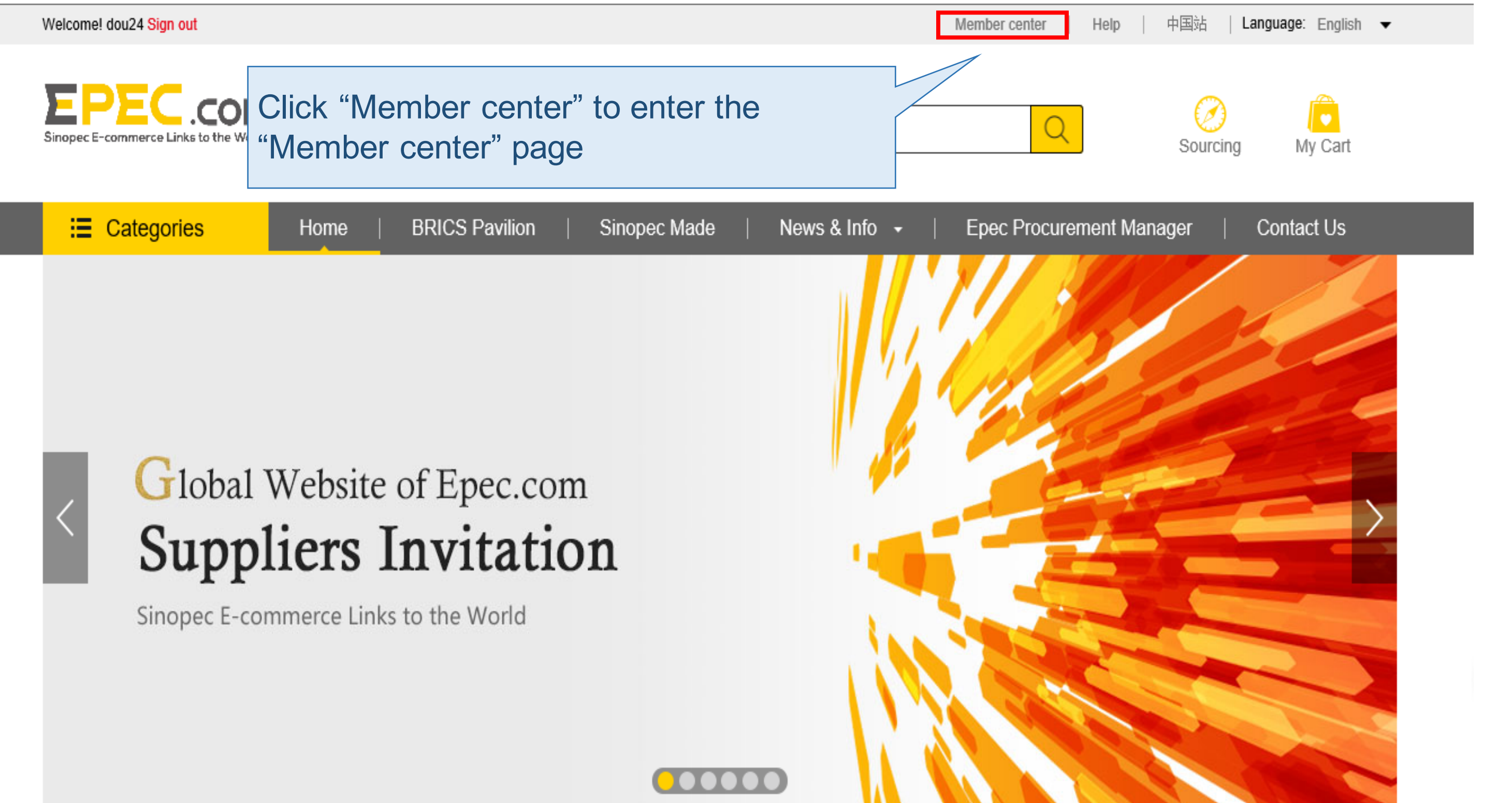

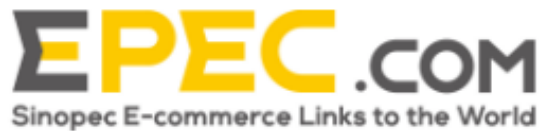

B

 $\vee$  M

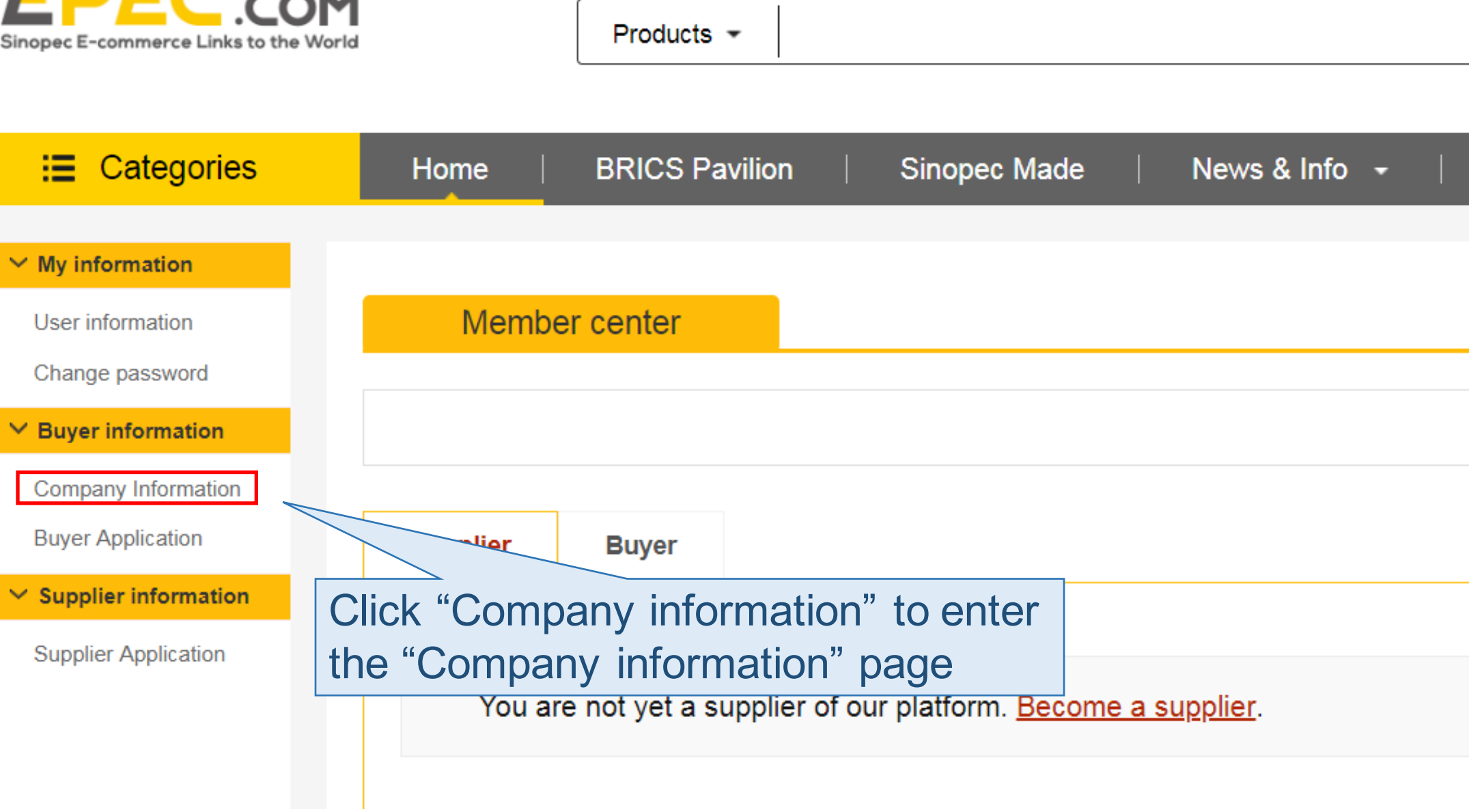

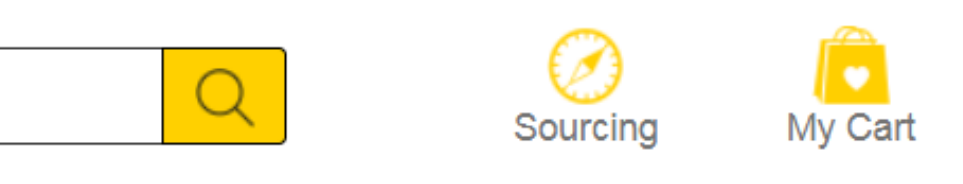

### Epec Procurement Manager

### Contact Us

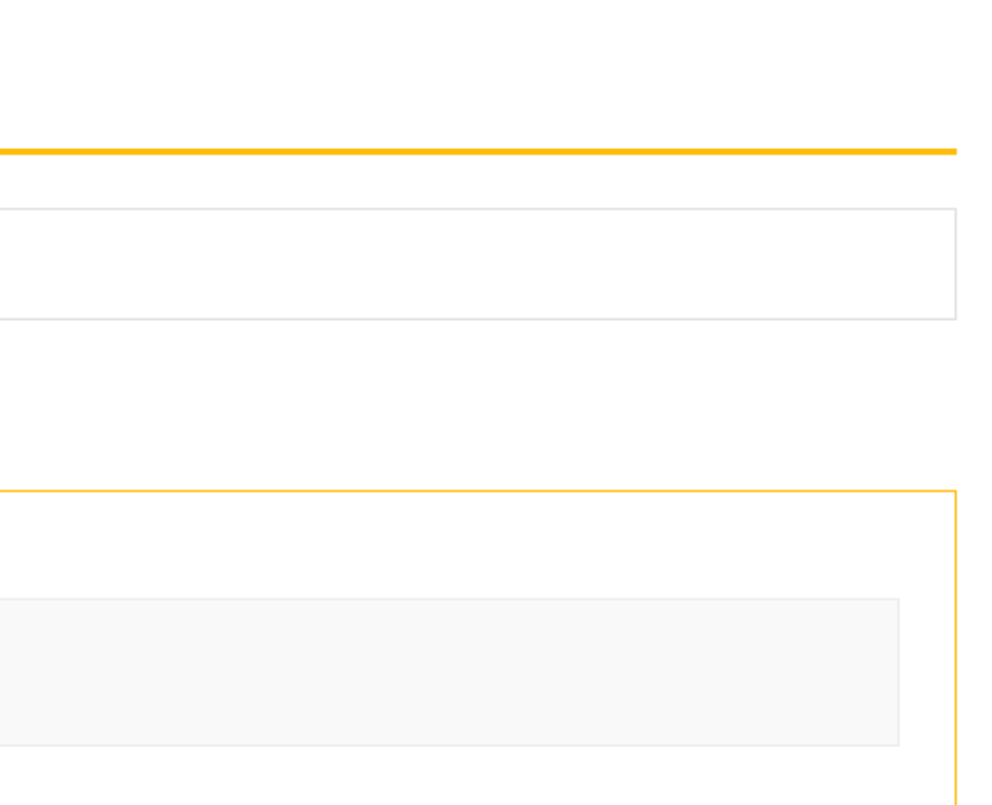

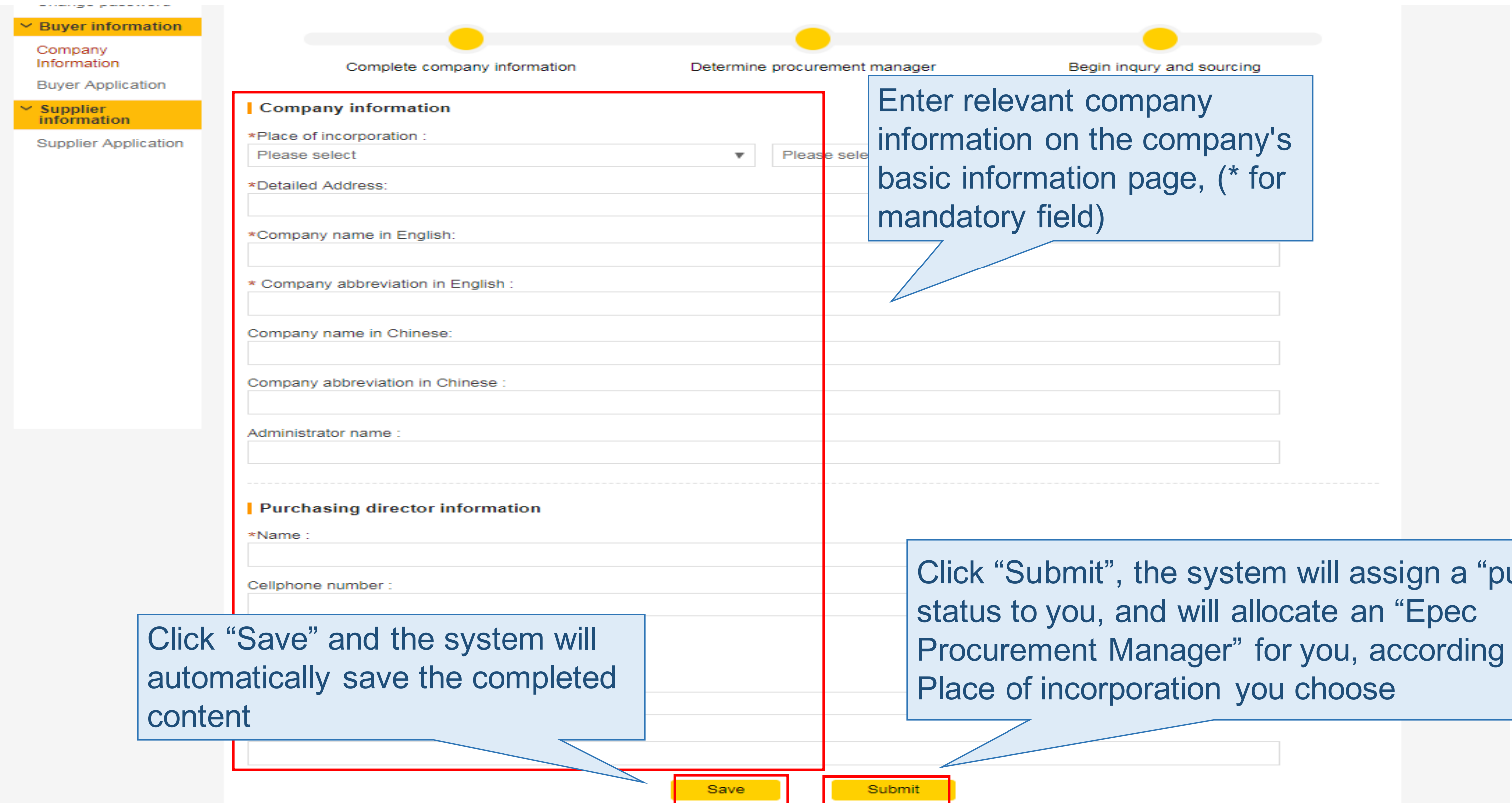

 $urchaser''$ to the

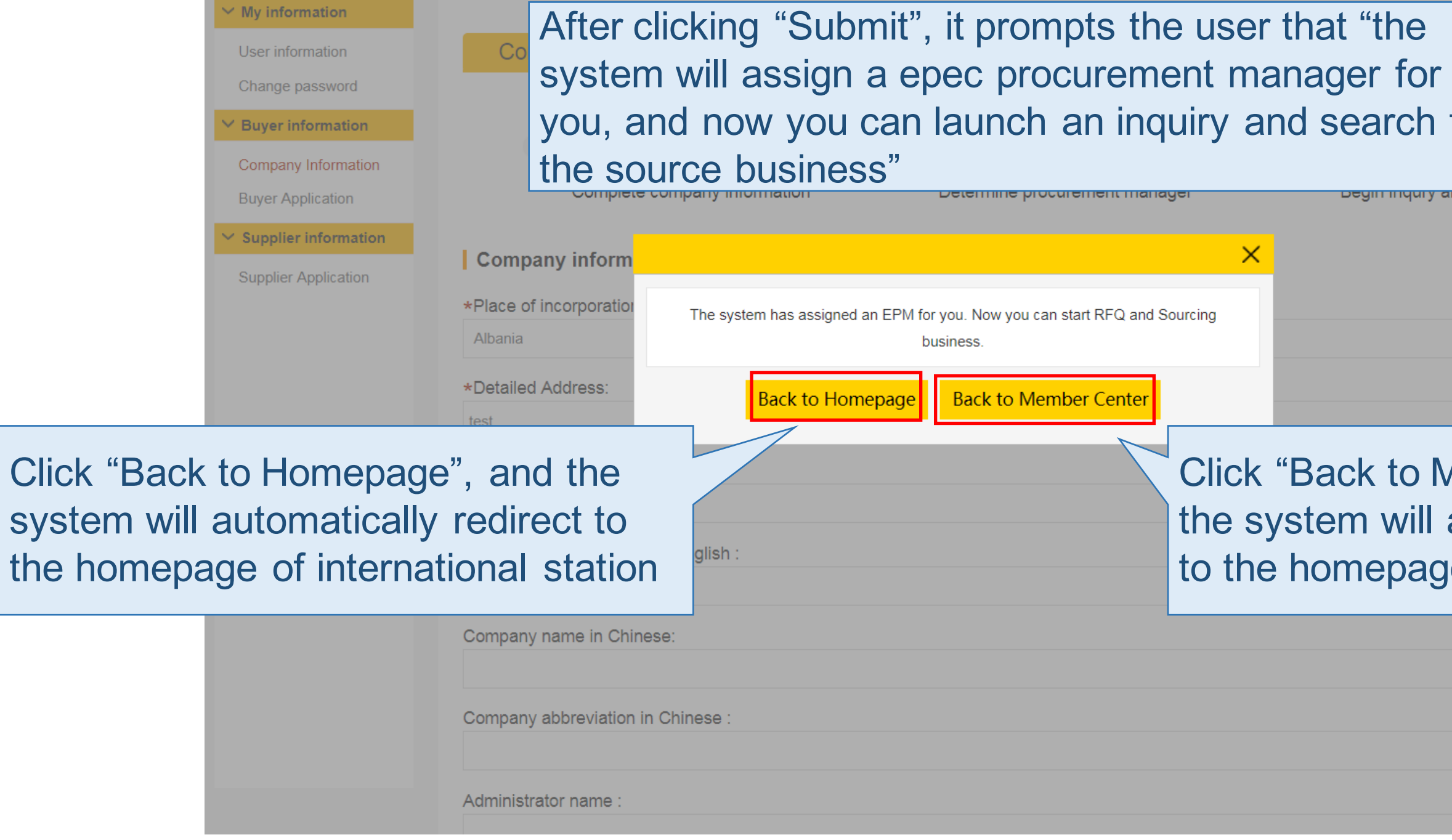

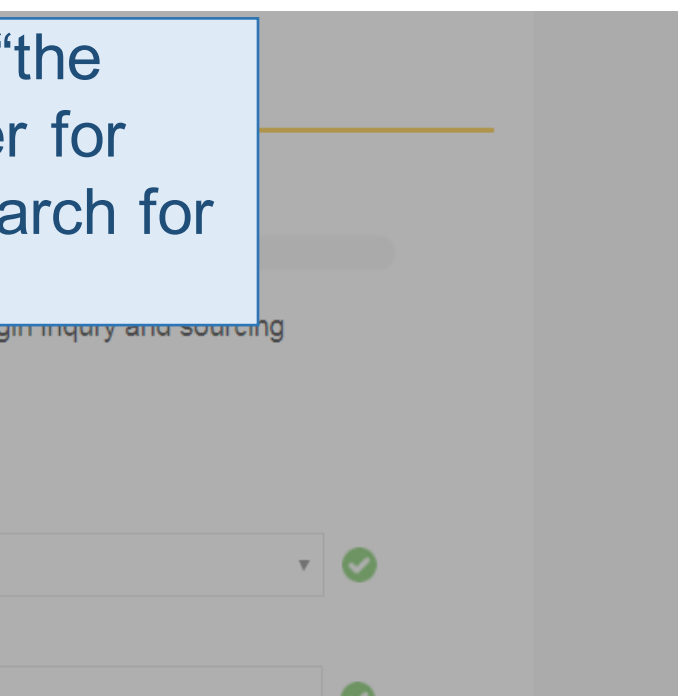

# to Member Center" and will automatically redirect epage of Member Center

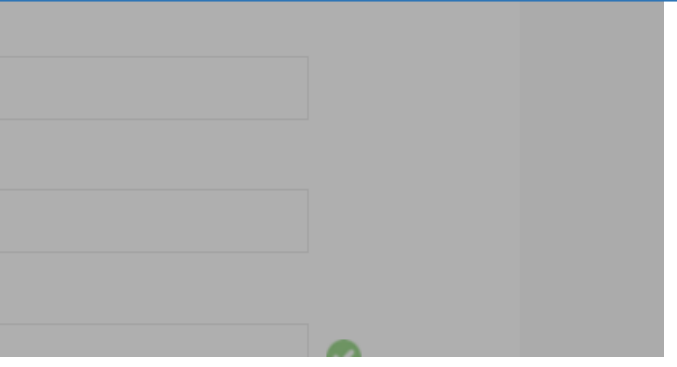

## **modify the epec procurement manager**

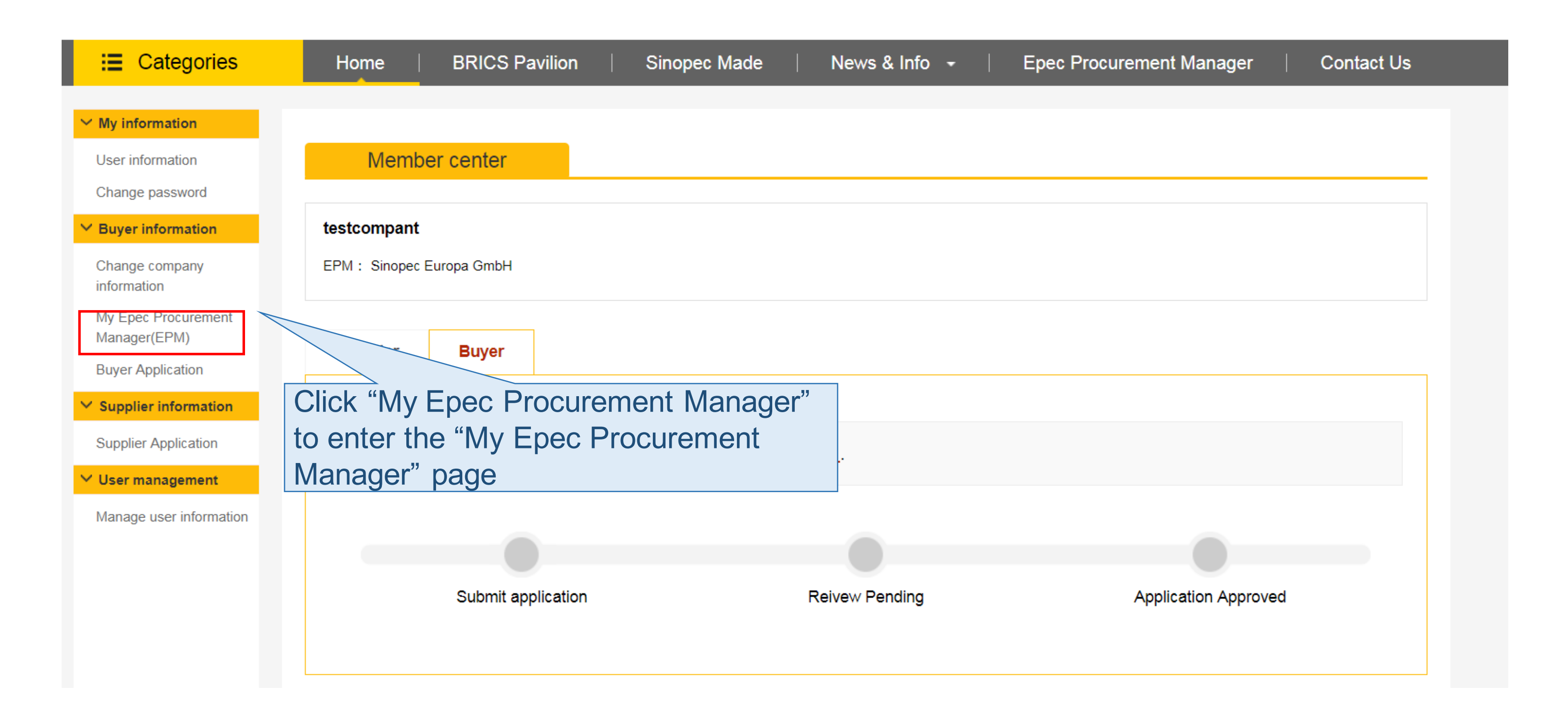

## **modify the epec procurement manager**

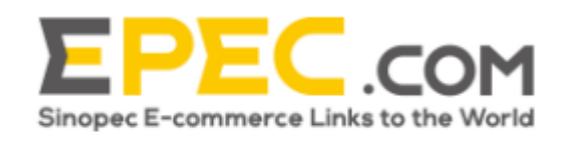

Products  $\sim$ 

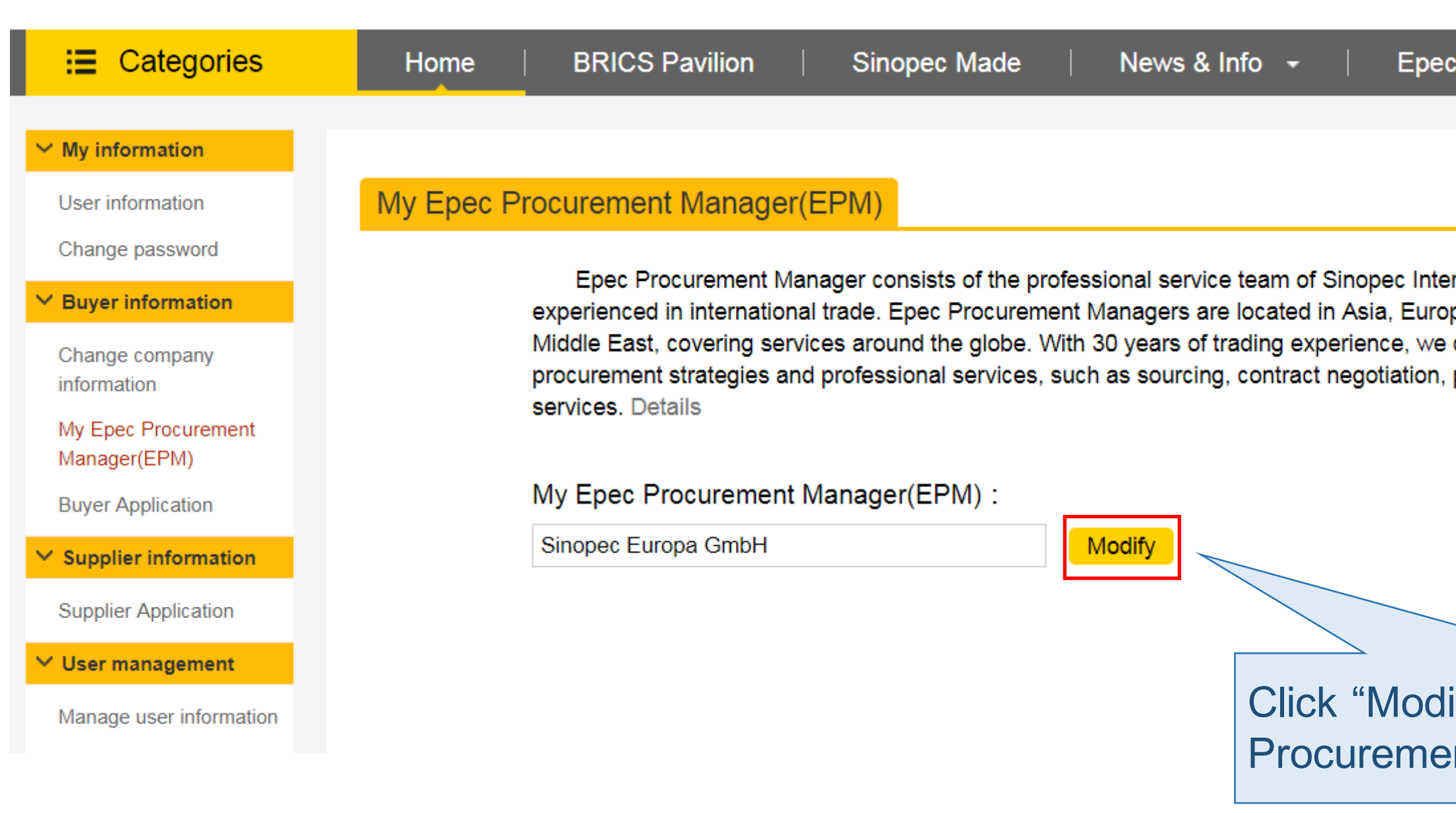

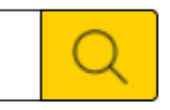

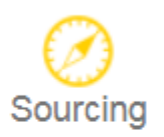

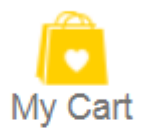

### **Procurement Manager**

Contact Us

mational Co. Ltd. who are pe, America, Australia, and the can help you with customized process control, and after-sales

ify" and enter the "Epec Int Manager" modify window

# **modify the epec procurement manager**

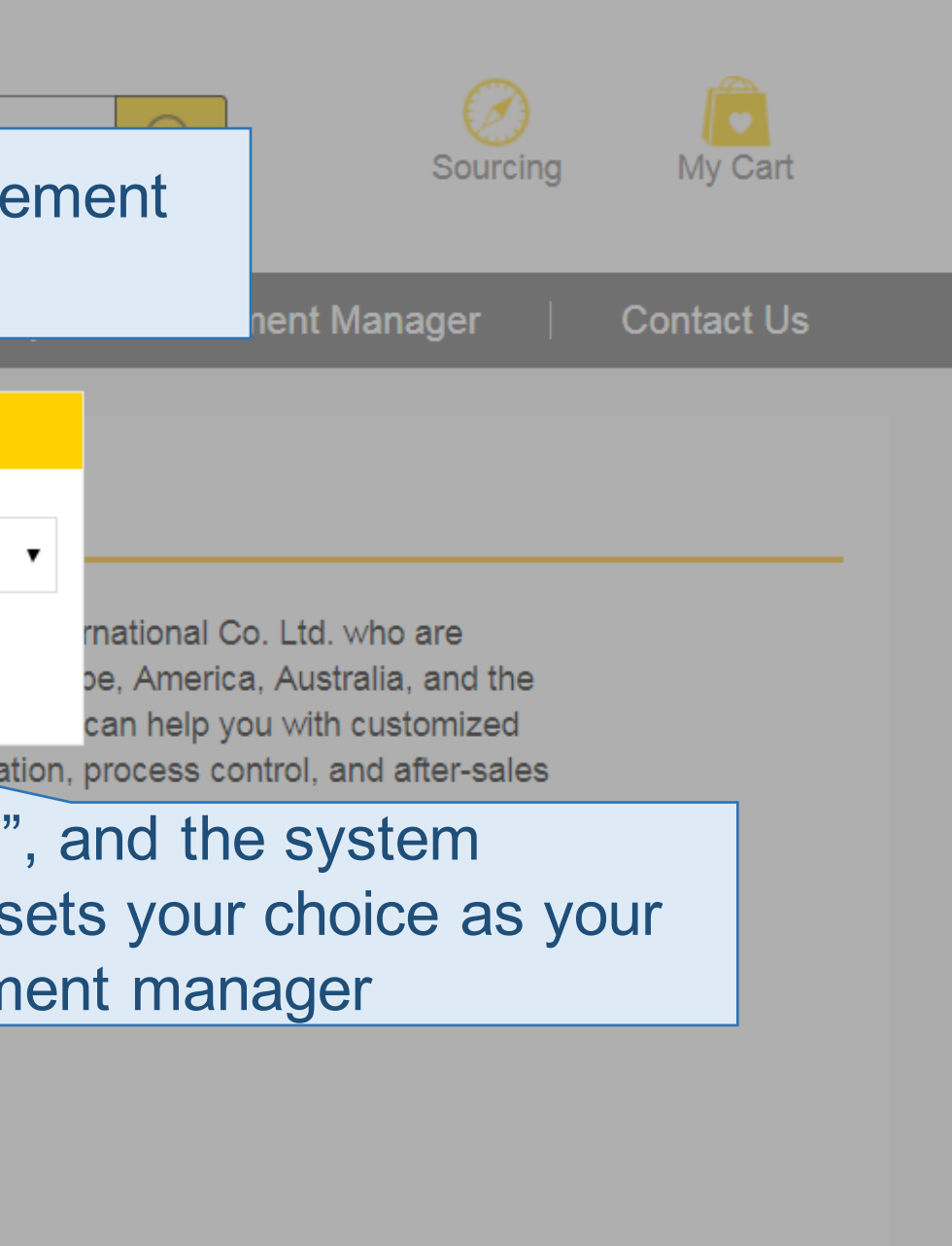

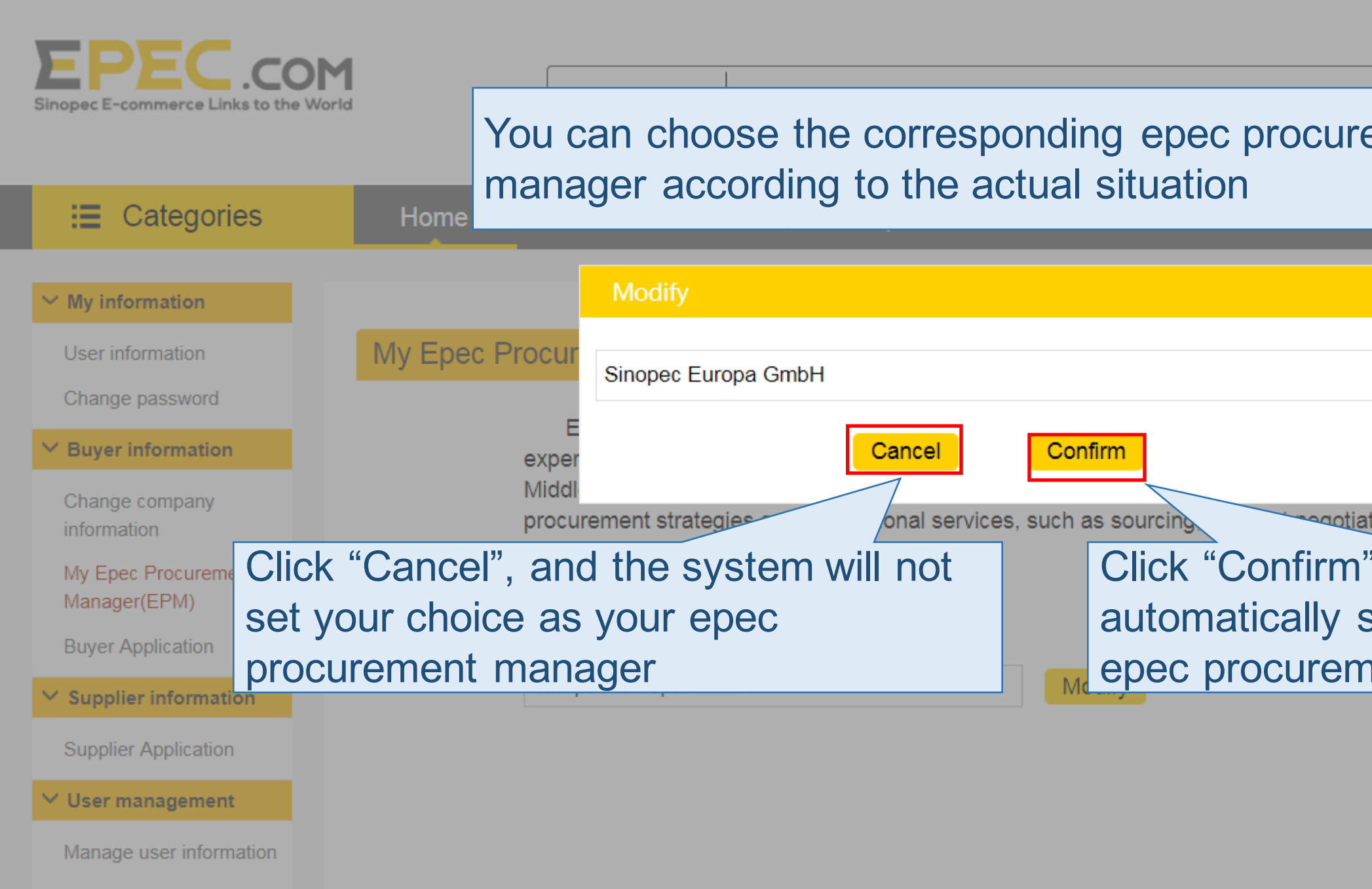

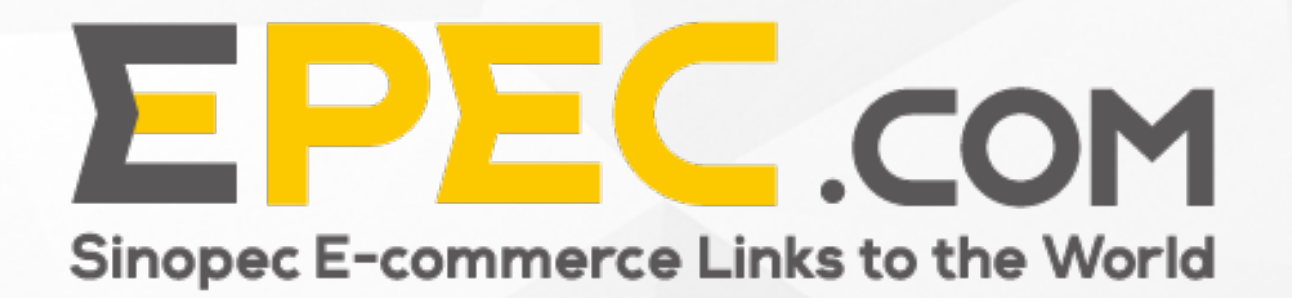

# **Contents**

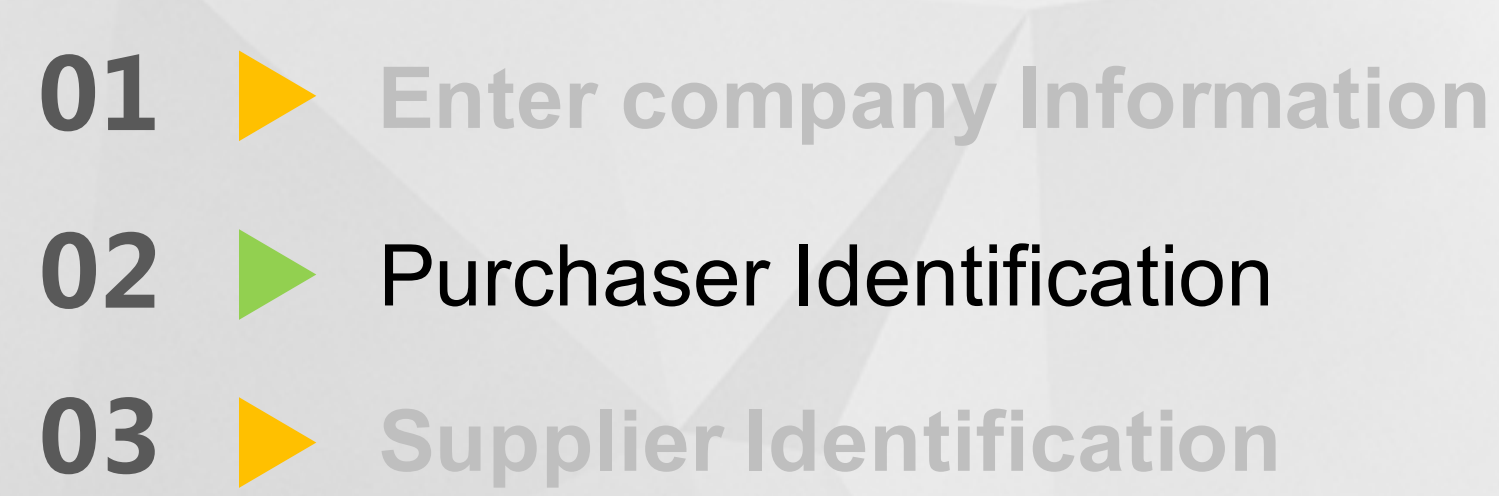

### **purchaser identification**

Member center

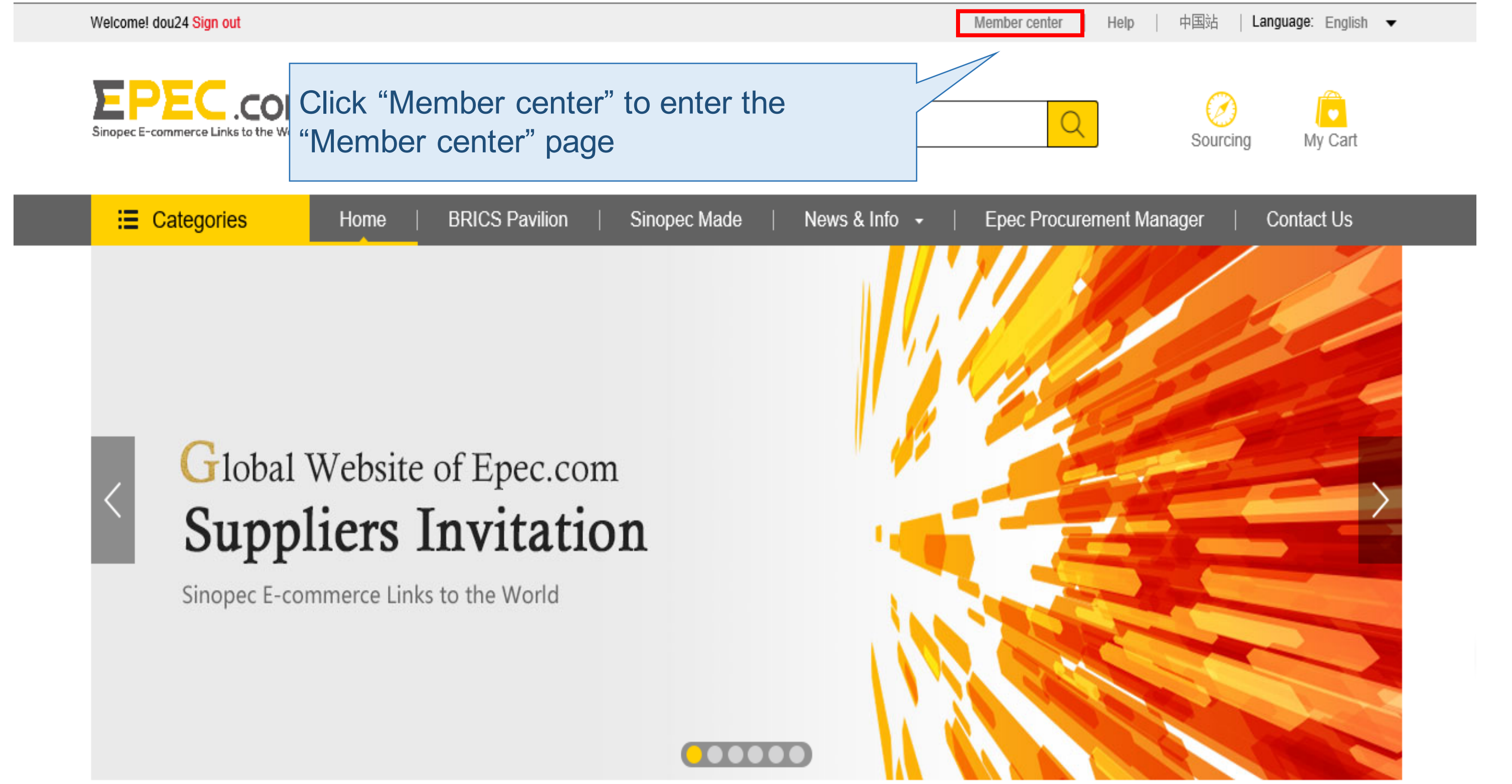

**purchaser identification**

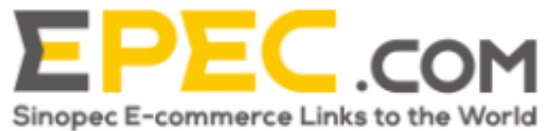

 $\vee$  My

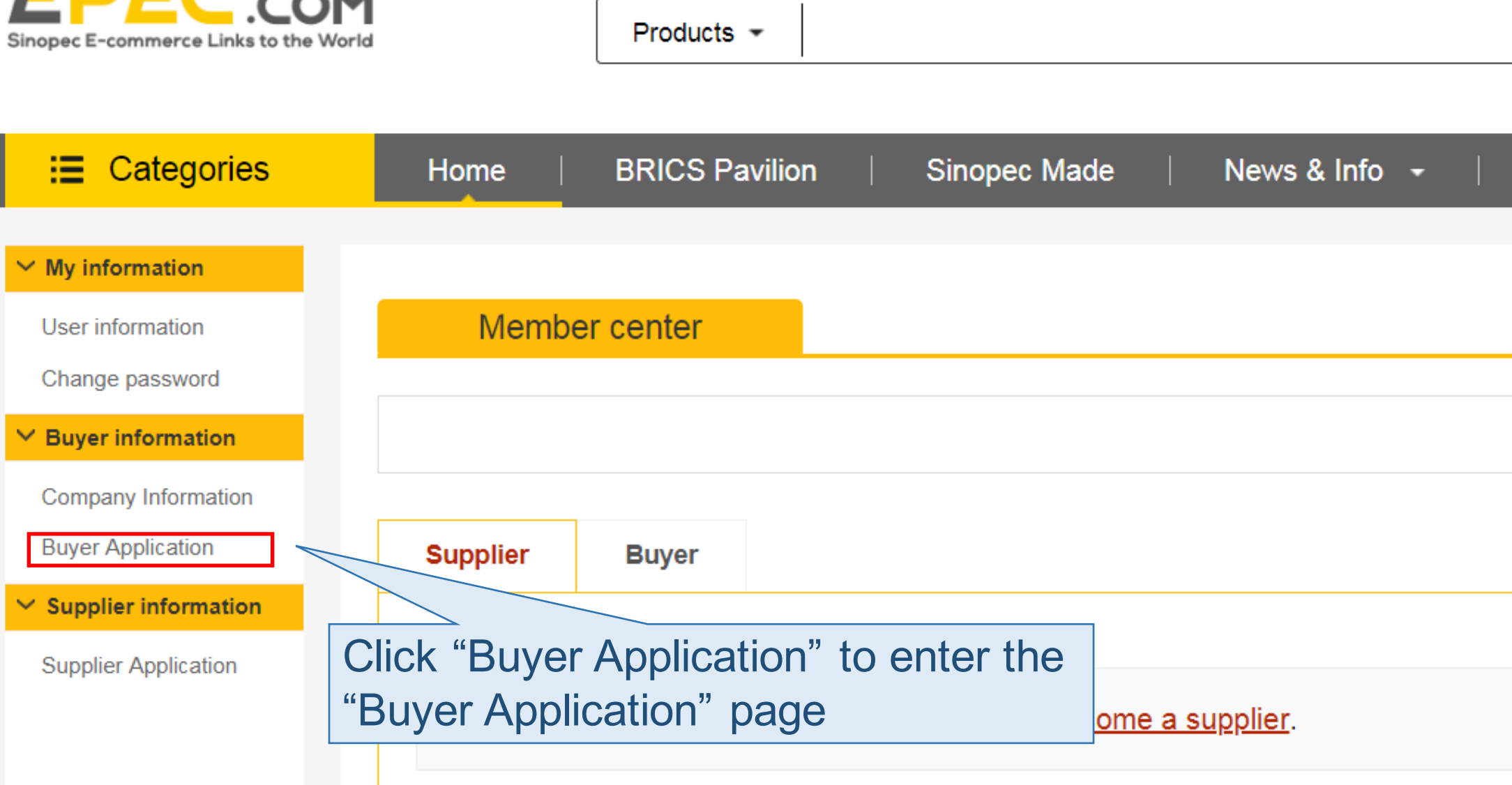

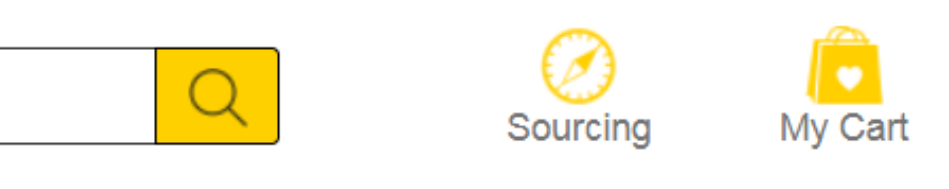

### Epec Procurement Manager

### Contact Us

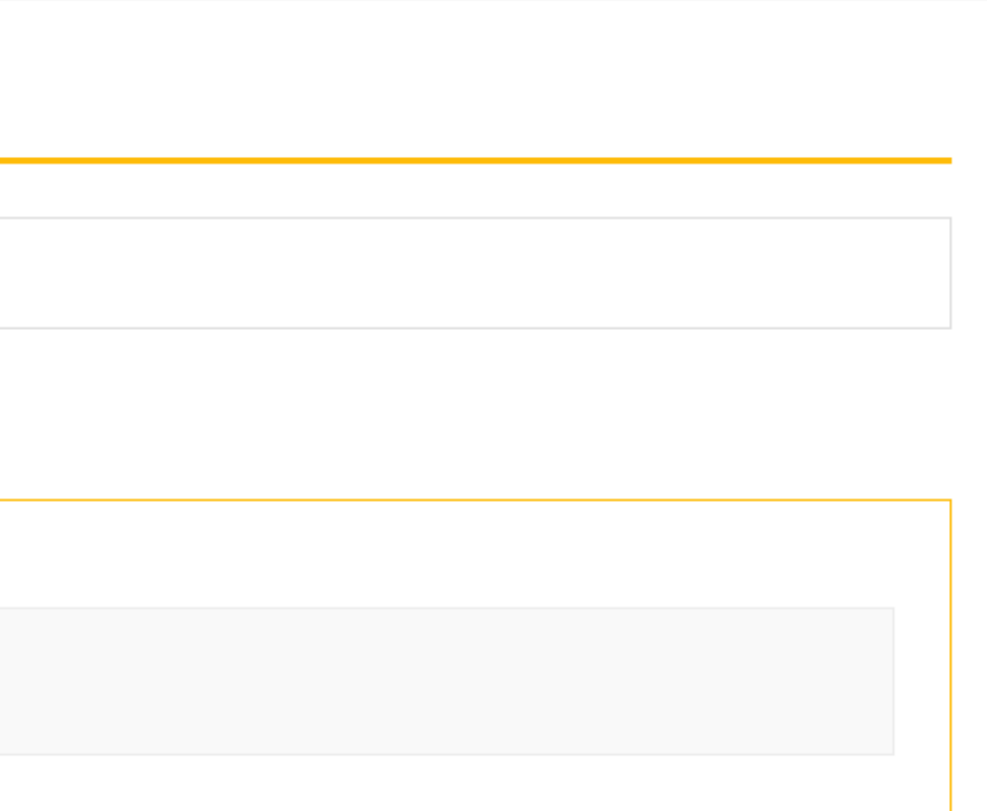

### **purchaser identification**

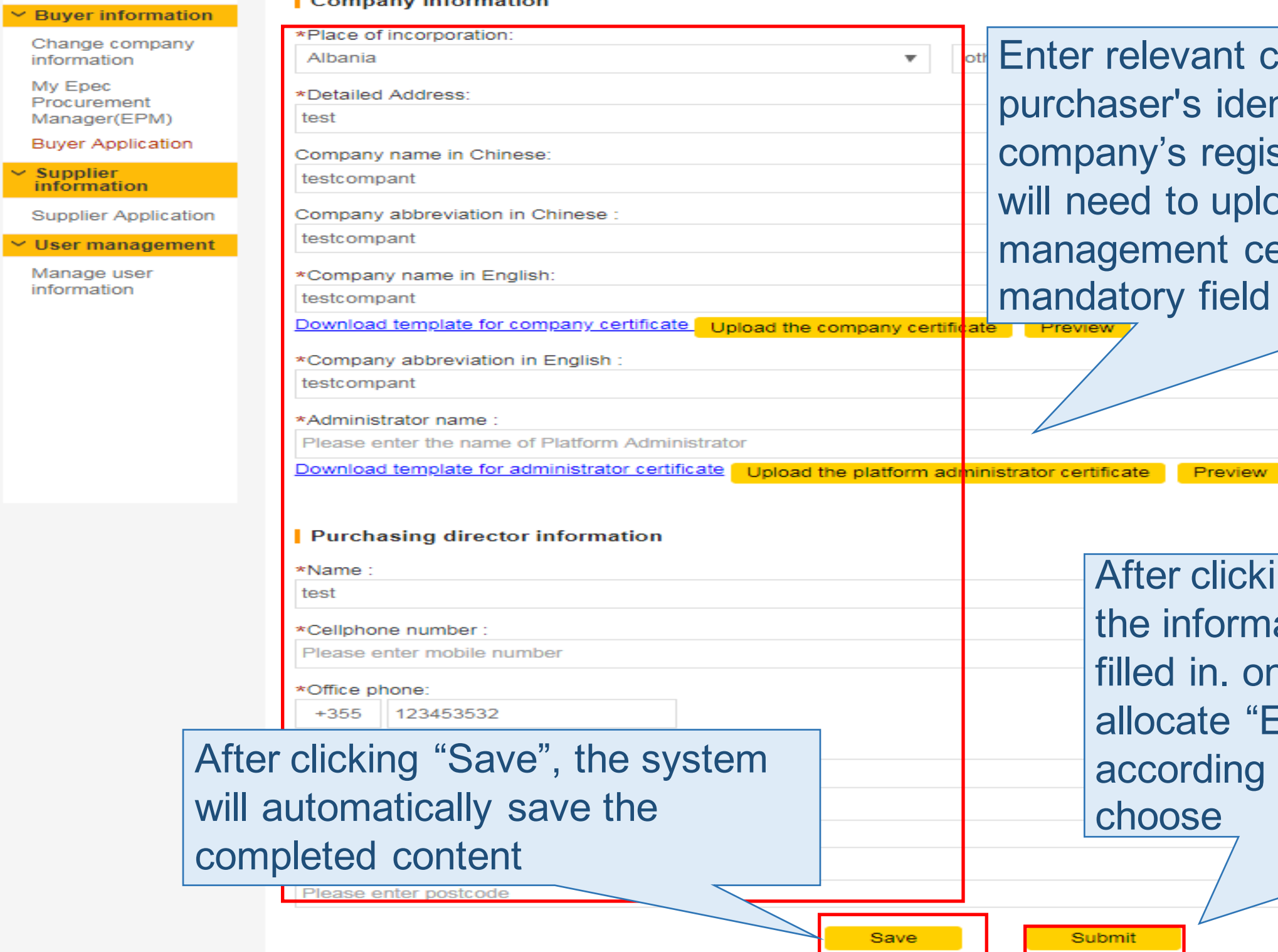

ant company information on the identity authentication page. If your registration place is not 'China', you upload the company certificate, nt certificate attachment, \* as

review

Iicking "Submit", the system will carry out ormation audit for the company that you n. once being approved, the system will e "Epec procurement manager" for you, ding to the Place of incorporation you

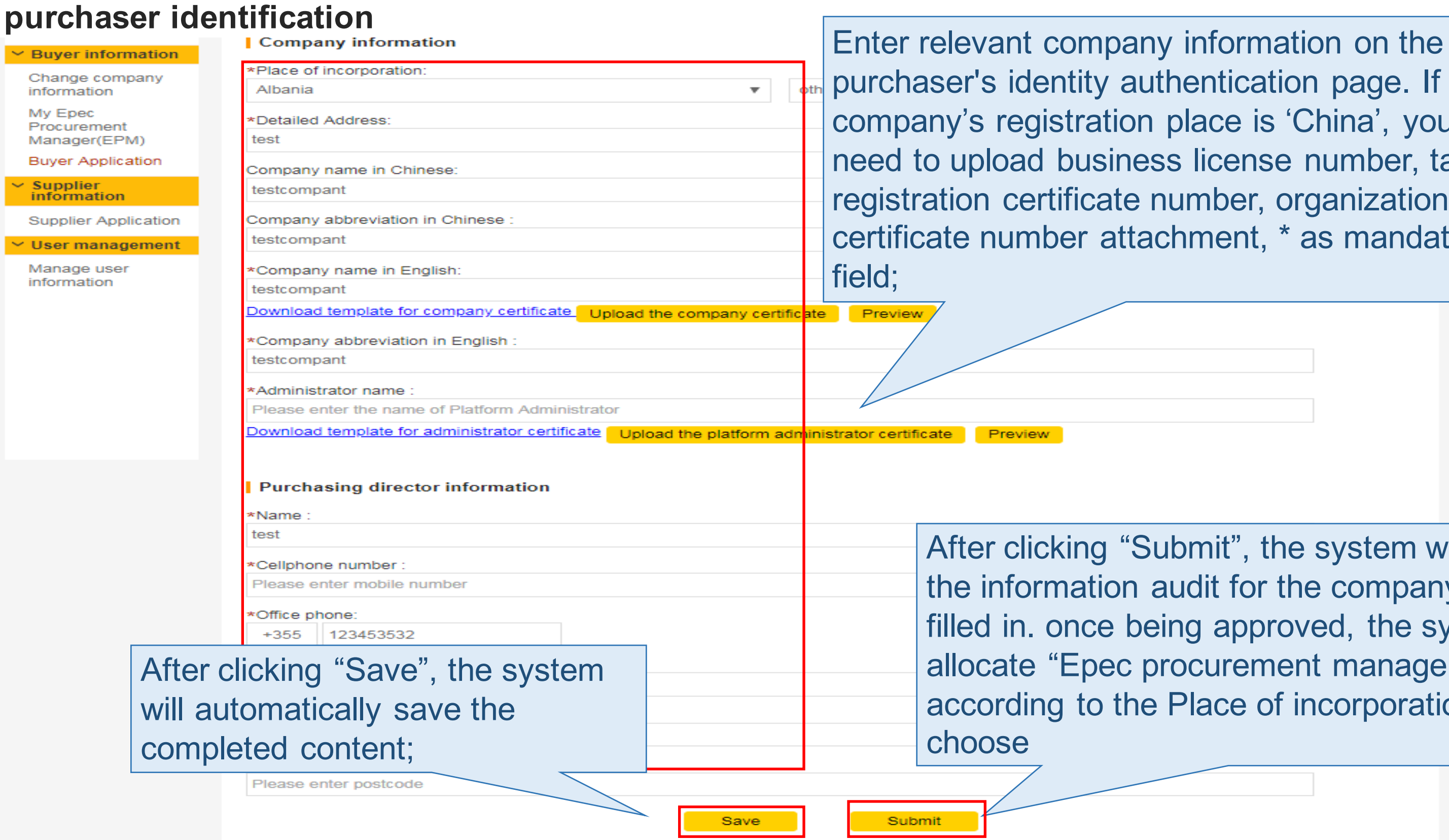

authentication page. If your tion place is 'China', you will siness license number, tax ate number, organization code attachment, \* as mandatory

"Submit", the system will carry out on audit for the company that you e being approved, the system will ec procurement manager" for you, the Place of incorporation you

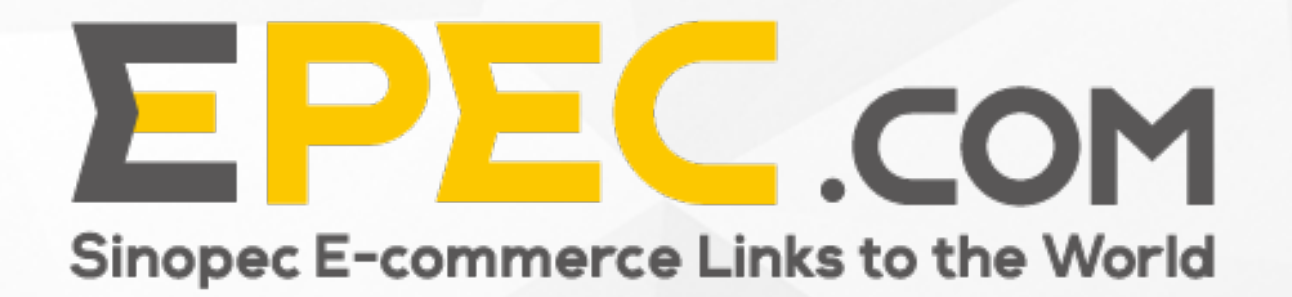

# **Contents**

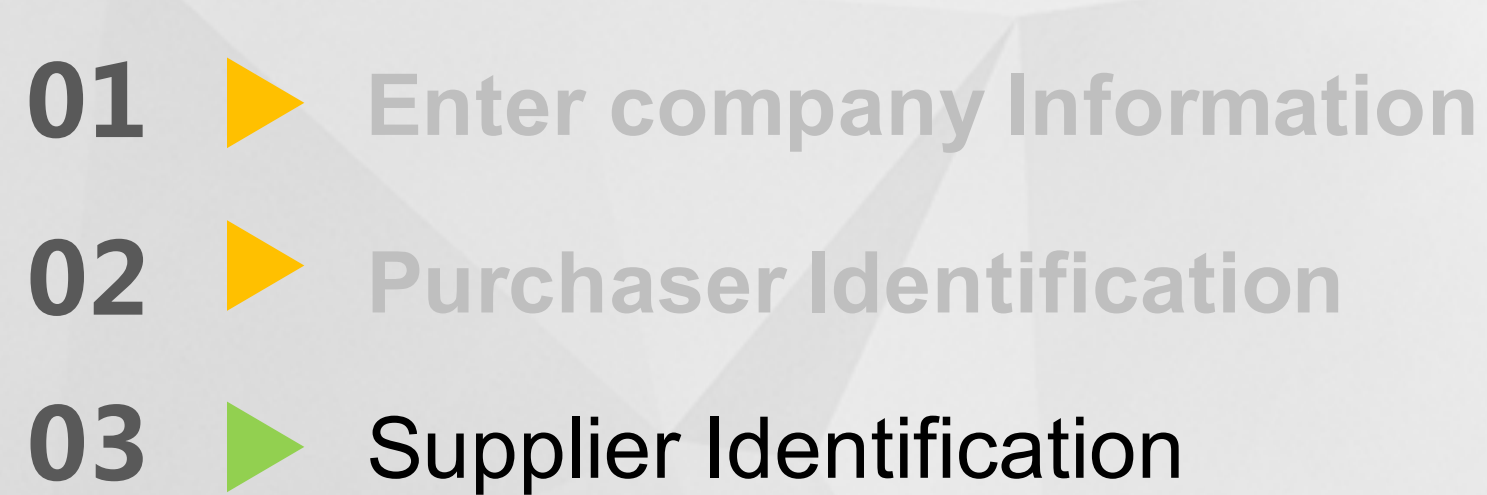

Member center

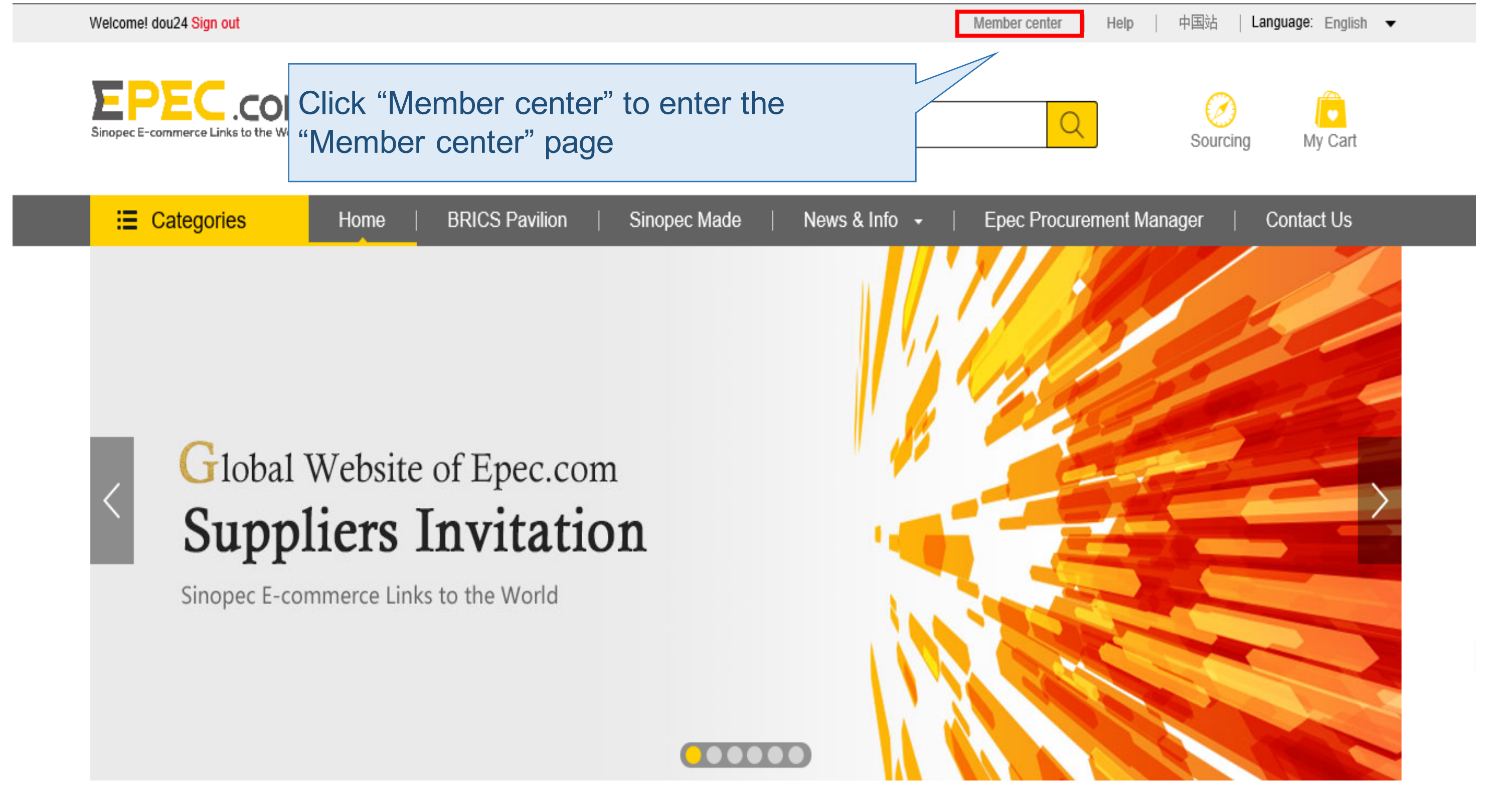

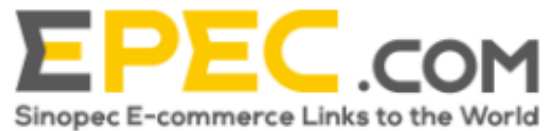

油

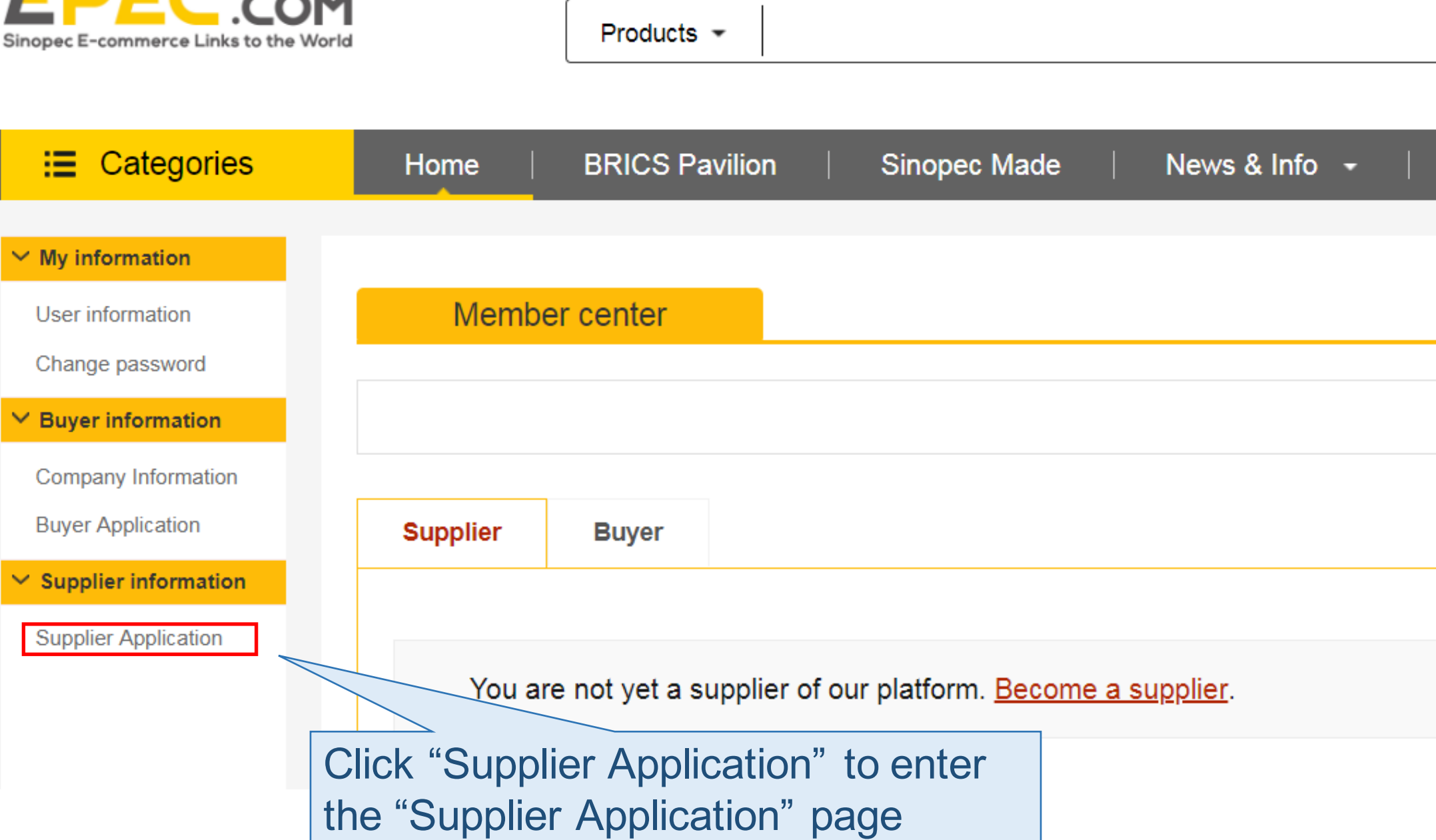

![](_page_16_Figure_3.jpeg)

### Epec Procurement Manager

### Contact Us

![](_page_16_Picture_56.jpeg)

 $\checkmark$ 

![](_page_17_Picture_36.jpeg)

vant company information on the identity authentication page. If your s registration place is not 'China', you to upload the company certificate, nent certificate attachment, \* as y field

![](_page_17_Picture_3.jpeg)

![](_page_18_Picture_56.jpeg)

company information on the ity authentication page. If your stration place is not 'China', you oad the company certificate, ertificate attachment, \* as

"Submit", the system will carry out in audit for the company that you

User information

Change password

Buyer information

Company Information

**Buyer Application** 

**Supplier information** 

**Supplier Application** 

![](_page_19_Picture_57.jpeg)

vant company information on the identity authentication page. If your registration place is 'China', you will load business license number, tax n certificate number, organization code number attachment, \* as mandatory

![](_page_19_Figure_10.jpeg)

![](_page_20_Picture_38.jpeg)

vant company information on the identity authentication page. If your registration place is 'China', you will pload business license number, tax n certificate number, organization code number attachment, \* as mandatory

![](_page_20_Figure_3.jpeg)

![](_page_21_Picture_72.jpeg)

vant company information on the dentity authentication page. If your registration place is 'China', you will load business license number, tax certificate number, organization code number attachment, \* as mandatory

![](_page_21_Figure_3.jpeg)

Submit", the system e information audit for at you filled in. once the system will arocurement manager"

# **Thank you!**

Contact Us: *global.epec@sinopec.com*

![](_page_22_Picture_2.jpeg)